## **WEB CLOCK LOGGING INTO WEB CLOCK**

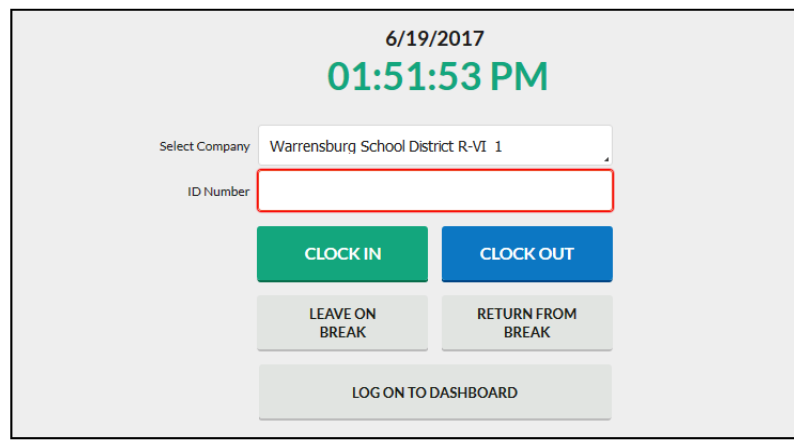

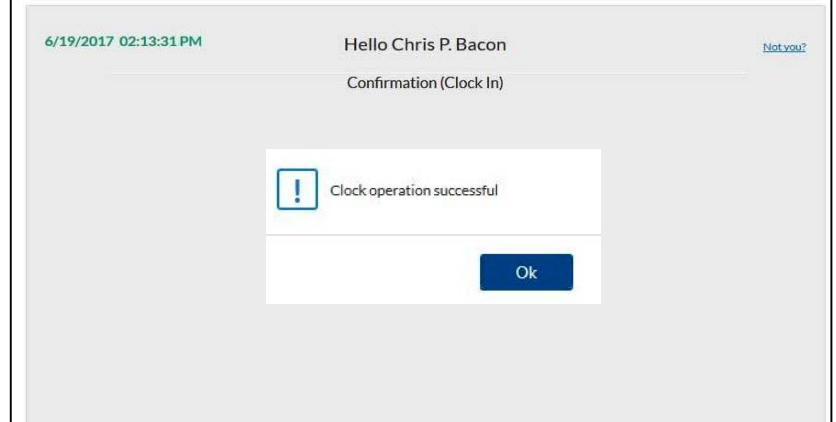

## **Performing Quick Clock Operations:**

- 1. Go to the *Web Clock.* You will find the link on the District Web Site >Staff>Time Clock Plus.
- 2. Enter your Employee ID number, if a PIN is requested enter your Employee ID number. Click Log On.
- 3. Choose the option you would like to perform: Clock in **OR** Clock Out Leave on or Return from Break *If you are a full Ɵme employee an automaƟc break will*
- 4. Choose *Continue* to confirm your choice

*be added for you.* 

- 5. If you have more than one job duty they will display here, choose the job that you are clocking in to perform that day.
- **6. Be sure to follow all of the on‐screen instrucƟons unƟl you receive a** *Clock OperaƟon Successful* **message** Click Ok

# **TimeClock Plus V7 Mobile Web Clock**

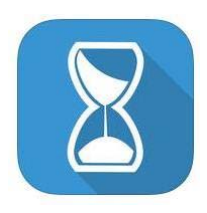

There is also a Mobile App for Time Clock Plus V7 which you will find free at the App Store. The MobileClock allows you to perform clock operations directly from your mobile device.

**The program has geo locaƟng technology and will note the locaƟon of your punch.** 

**Scheme:** HTTPS **Domain:** 61977.tcplusondemand.com **Port:** LEAVE BLANK **Namespace:** 61977

Compatible with iPhone, iPad and iPod touch iOS 8.0 or later. Android devices 4.0 and up.

#### **MY DASHBOARD**

6/19/2017 01:51:53 PM Select Company Warrensburg School District R-VI 1 1. Navigate to the Web Clock **ID Number** 2. Enter your Employee ID and or PIN Number **CLOCK IN CLOCK OUT** (employee ID #) **LEAVE ON** RETURN FROM<br>BREAK 3. Choose Log On To Dashboard **BREAK** LOG ON TO DASHBOARD 4. Choose Continue to confirm your choice.

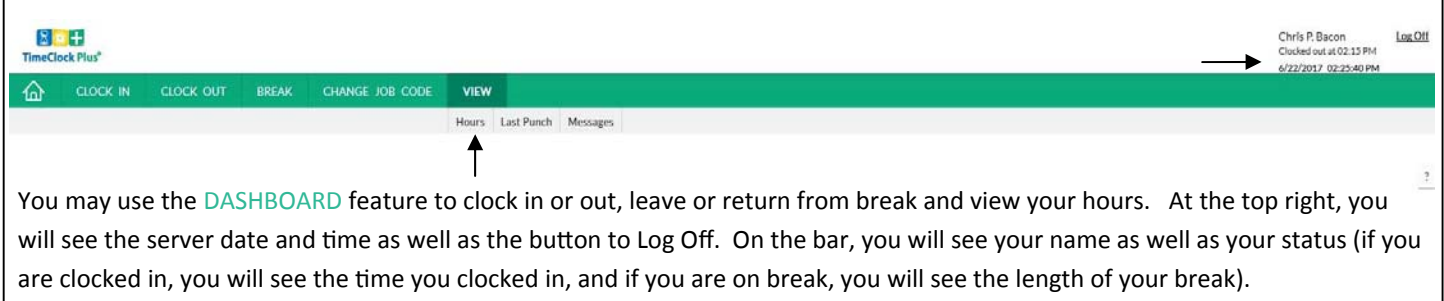

## **APPROVING YOUR HOURS - VERY IMPORTANT**

You are required to approve your hours and will do so from this screen. In order for your hours to export to the payroll system you must approve your hours. If you do not do this step it will create an error in the system and you may not be paid.

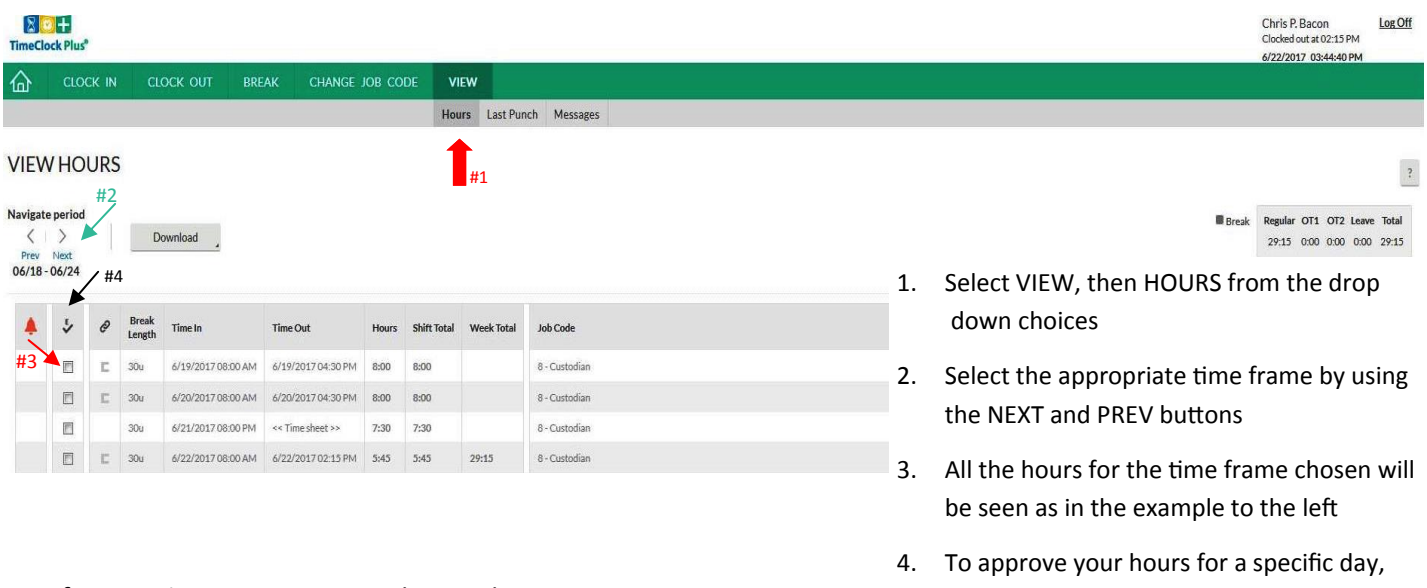

If you notice an error in your hours please contact your building time keeper to have the error corrected BEFORE YOU APPROVE YOUR HOURS.

- click on the BOX in the column. If your hours for the entire time frame are correct and you wish to approve them all, then clock the on column header (E)
- 5. After you have approved your hours click Log Off

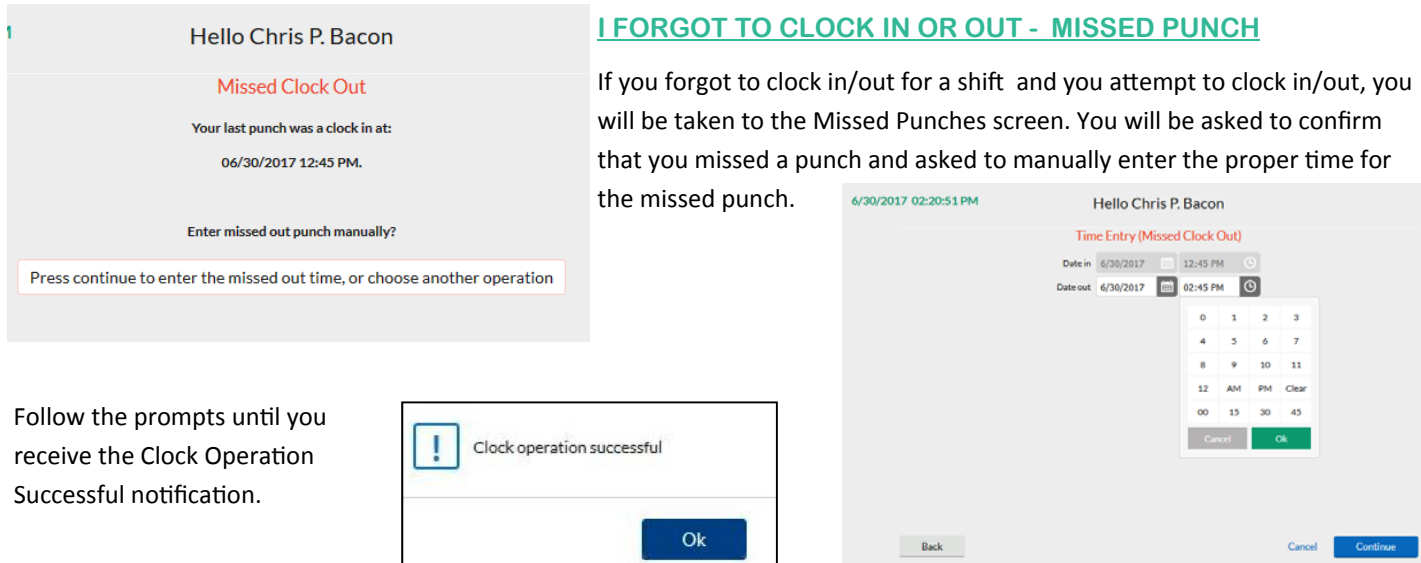

## **Employee Messaging**

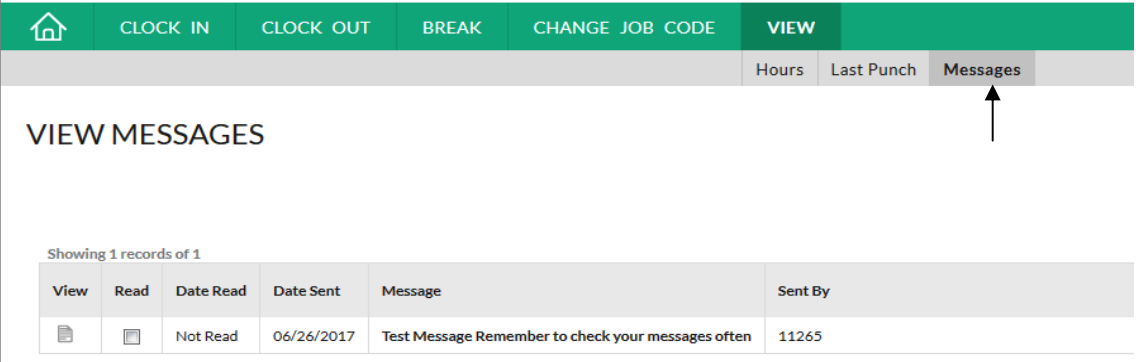

The View Messages option allows you to view any messages sent through TimeClock Plus.

After selecting View Messages, you will be able to see a list of messages that have been sent.

Click on the note icon in the View Colum to read the entire message, and check the Read to remove the message from your list.